## **M52210DEMO QUICK START GUIDE**

## **Introduction and Default Settings**

This quick start guide will show how to connect the target board to a PC, install the correct version of CodeWarrior Development Studio, and execute a simple demonstration program loaded in FLASH memory. The default jumper settings for the M52210DEMO are shown below

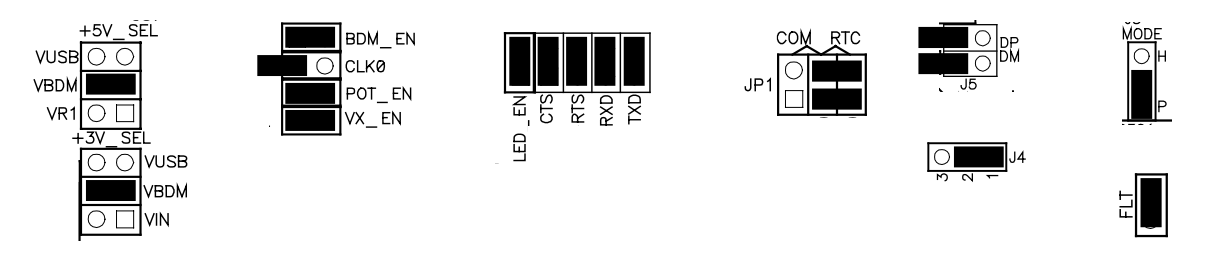

**Figure 1: M52210DEMO Default Settings**

## **Install CodeWarrior Development Studio for ColdFire Special Edition**

To install CodeWarrior Development Studio for ColdFire Special Edition, refer to the "CodeWarrior Development Studio" DVD case and follow the steps in the included Quick Start Guide.

CodeWarrior Development Studios must be properly installed before attempting to connect the target board to the host PC. Otherwise, the necessary USB drivers will not be available and the host PC will not recognize the M52210DEMO board.

## **Run the demo program**

The M52210DEMO ships with a simple demonstration program preloaded into on-chip FLASH memory. The source code for this demo program is located on the Axiom Support CD in the /Examples folder.

- 1. Verify the option jumpers are set in default positions. Refer to Figure 1 above.
- 2. Connect the included A/B USB cable between an open USB port on the host PC and the USB connector on the target board. Follow the on-screen instructions to install the necessary USB drivers.
- 3. Move PWR\_SW to ON. D301, D302, +3.3V, and +5V LED's will be ON.
- 4. Connect the 6-in-1 USB cable between and open USB port on the host PC and the mini-AB connector on the target board.
- 5. The on-screen mouse cursor will oscillate sideways while the DEMO board is connected.

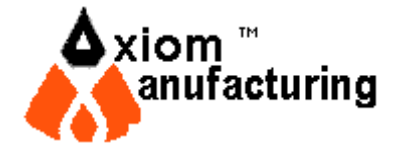